## Steps to Add Student Records

To manually add a **Student** record to your account, start from the **Demographics** list of records. Use the student record **Navigator** to add or edit "child" records to ensure data-entry accuracy with prepopulated "parent" information about the student.

| Step<br>1. | Screen<br>View Organization Records Reports Tools Help<br>Students Demographics<br>Clarcor<br>Programs<br>Tests<br>Certificates<br>Employment History<br>Places of Employment                                                                                                    | Description         • From the Menu bar,         • Click Records.         • Select Students.         • Click Demographics.                                                                                                    |
|------------|----------------------------------------------------------------------------------------------------|----------------------------------------------------------------------------------------------------|
| 2.         | Image: Section 1         Section 2         Section 2 | <ul> <li>The Demographics list of records opens in a tabbed page, commonly referred to as the Demographics Lister.</li> <li>From the Toolbar at top left of the Demographics page,         <ul> <li>Click New.</li> </ul> </li> </ul>                                                               |
| 3.         | Note! Use eTests Online to collect and           "fill-in" remaining Demographics or add           student records in TE automatically.                                                                                                    | <ul> <li>A new tabbed page opens to input Student<br/>Information.</li> <li>Enter the minimum (recommended)<br/>Identification.         <ul> <li>Student ID.</li> <li>First/Last Name.</li> <li>Middle Name/Initial<br/>(recommended).</li> <li>Gender.</li> <li>Birth Date.</li> </ul> </li> </ul> |

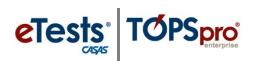

## **Student Records**

| Step | Screen                                                                                                    | Description                                                                                                    |
|------|----------------------------------------------------------------------------------------------------|----------------------------------------------------------------------------------------------------|
| 4.   | TE       View       Organization       Records       Reports       Tools       Help         Students       New Student       X       Save © Ca       ccl ② Delete < Ouplicate ©                                                                                                    | <ul> <li>To Save the new Student record,</li> <li>Click Save from the Toolbar at top.</li> </ul>                                                                                                    |
| 5.   | Imagene       View       Organization       Records       Reports       Yools       Help         Students       321455987       Hankel       Imagene       Imagene                                                                                                    | <ul> <li>Add a Site Enrollment where the student will have activity.</li> <li>Click the Add Site Enrollment button.</li> </ul>                                                                                                    |
| 6.   | Add Site Enrollment  Program Year: 7/1/2020 - 6/30/2021  Site(s):  Site 01 - RHAS: North Campus 02 - RHAS: Saturh Campus 03 - RHAS: Saturh Campus 03 - RHAS: Saturh Campus 04 - RHAS: Saturh Campus 05 - RHAS: Corrections Clear selection Select from Lister  Save Cancel                                                                                                    | <ul> <li>From the Site Enrollment pop-up,         <ul> <li>Click the Site field down-arrow and select a Site with</li> <li>Type to Search.</li> <li>Scroll to Select.</li> <li>Select from Lister.</li> <li>Click the Add button.</li> <li>Click Save.</li> </ul> </li> </ul> |
| 7.   | View       Organization       Records       Reports       Tools       Help         Navigator       Image: Student       Image: Student       Image: | <ul> <li>To Save the new Student record,</li> <li>Click Save from the Toolbar at top.</li> </ul>                                                                                                    |

## Student Records

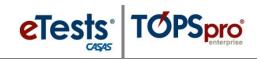

| Step | Screen                                                                                                    | Description                                                                                                    |
|------|----------------------------------------------------------------------------------------------------|----------------------------------------------------------------------------------------------------|
| 8.   | TE Vie Organization Records Reports T ols Help<br>Students 321455987-Manuel 2<br>Nuighter 0 New 0 Save 0 Cancel C Delete > Duplicate 0 @ 3744 / 0746 @ Go                                                                                                    | • To <b>Close</b> the new <b>Student</b> record,                                                                                                    |
|      | East / Vew <ul></ul>                                                                                                    | <ul> <li>Click the <b>Red X Box</b> on the new<br/>Student record tab.</li> </ul>                                                                                                    |
|      | Program forolinents<br>Program forolinents<br>Demographic History<br>Employment History<br>Invitations<br>Surveys<br>Survey | <ul> <li>This returns you to the student<br/>Demographics Lister.</li> </ul>                                                                                                    |
| 9.   | View       Organization       Records       Reports       Tools       Help         Students       Students       Image: Students       Image: Students                                                                                                    | <ul> <li>From the student Demographics lister, you will now see the new Student record in the list of records.</li> <li>Click Refresh from the Toolbar to display the Student record, if needed.</li> </ul> |
| 10.  | TE View Organization Records Reports Tools Help<br>Students X<br>New Enroll 4908 - Rolling Hills Adult School (RHAS) V Subsite                                                                                                    | If you have additional <b>Student</b> records to input                                                                                                    |
|      | Student 1D A1 First Name A2 Middle Name A3 Last Name                                                                                                    | • From the <b>Toolbar</b> at top,                                                                                                    |
|      | 4442925 Mansura Ruczynski                                                                                                    | <ul> <li>Click New.</li> </ul>                                                                                                    |
|      | 13299ManuA.Minakawa321456987ManuelRodriguez5571608ManuelJaureguiSaldate                                                                                                    | • Proceed from <b>Step 3</b> .                                                                                                    |
| 11.  | 4466589 Manuela Yarijanian-na<br>TE View Organization Records Reports Tools Help<br>Students                                                                                                    | If you are finished with inputting <b>Student</b> records,                                                                                                    |
|      | New     Enroll     908 - Rolling Hills Adult School (RHAS)     Subsit <ul> <li>Student ID</li> <li>First Name</li> <li>Middle Name</li> <li>A1 First Name</li> <li>T</li> </ul> <ul> <li>A1 First Name</li> <li>T</li> <li>T</li> <li>T</li> </ul> <ul> <li>A1 First Name</li> <li>T</li> <li>T</li> <li>T</li> </ul> <ul> <li>A1 First Name</li> <li>T</li> <li>T</li> <li>T</li> <li>T</li> <li>T</li> <li>T</li> </ul> <ul> <li>A1 First Name</li> <li>T</li> <li>T</li> <li>T</li> <li>T</li> <li>T</li> <li>T</li> </ul> <ul> <li>A1 First Name</li> <li>A2 Middle Name</li> <li>A3 Last Name</li> <li>T</li> </ul> <ul> <li>T</li> <li>T</li> <li>T</li> <li>T</li> <li>T</li> <li>T</li> </ul> <ul> <li>A1 First Name</li> <li>A2 Middle Name</li> <li>A3 Last Name</li> <li>T</li> <li>T</li> <li>T</li> </ul> <ul> <li>T</li> <li>T</li> <li>T</li> <li>T</li> <li>T</li> <li>T</li> <li>T</li> <li>T</li> <li>T</li> <li>T</li> <li>T</li> <li>T</li> <li>T</li> <li>T</li> <li>T</li> </ul> </td <td>• Click the <b>Red X Box</b> on the student</td>                                                                                                    | • Click the <b>Red X Box</b> on the student                                                                                                    |
|      | 4442925 Mansura Ruczynski<br>13299 Manu A. Minakawa<br>321456987 Manuel Rodriguez                                                                                                    | Demographics tab to close the lister.                                                                                                    |
|      | S21456587         Manuel         Roanguez           5571608         Manuel         Jauregui         Saldate           4466589         Manuela         Yarijanian-na                                                                                                    |                                                                                                    |
|      |                                                                                                    |                                                                                                    |